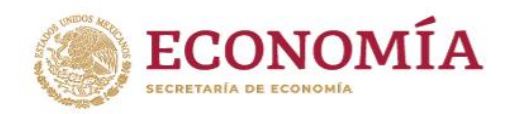

# Guía básica de Ciudadano del Módulo Único de Autorizaciones

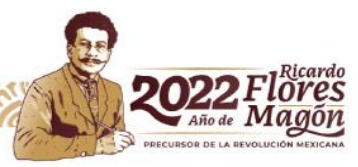

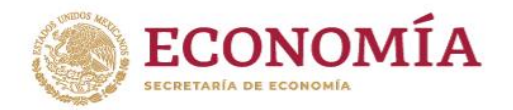

## **Descripción general del proceso de Autorización de Denominaciones o Razones Sociales**

Antes de iniciar con la descripción paso a paso, se presenta un panorama general de las etapas que han sido identificadas con fines didácticos para ayudar a la mejor comprensión del proceso de Autorización de una Denominación o Razones Social (DoRS) en su conjunto.

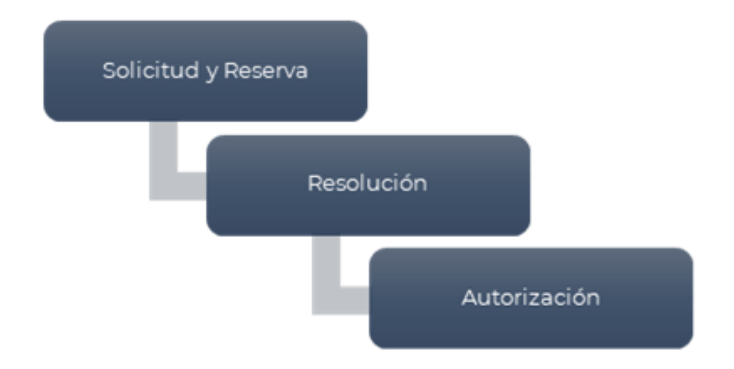

**Proceso de Autorización de DoRS (descripción de etapas).**

La **primera** etapa señalada como "Solicitud y Reserva" comprende aquellas acciones realizadas por usted desde que ingresa al sistema, hasta que envía una DoRS a dictamen.

La **segunda** etapa "Resolución" se engloban aquellas acciones realizadas de forma centralizada por el equipo de la Dirección General de Normatividad Mercantil, dedicado a evaluar las solicitudes presentadas, con el fin de que la aplicación de los criterios de aprobación y rechazo sean lo más homogéneos posible.

El proceso concluye con la **tercera** etapa identificada como "Autorización", una vez que la DoRS ha sido autorizada para su uso por la Secretaría de Economía usted estará en posibilidad de obtener la constancia que le permita constituir la persona moral con la Denominación o Razón Social aprobada bajo los términos consignados en la misma.

 **Conozca los Criterios Lingüísticos:<https://mua.economia.gob.mx/mua-web/marcoJuridico>**

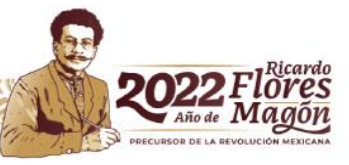

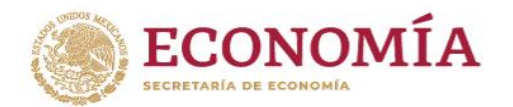

## **Personalice la Denominación o Razón Social**

Se recomienda incluir aspectos distintivos que identifiquen la DoRS que pretende usar; es decir, podrá incluir su nombre, apellido, algún vocablo formado por la unión de elementos de dos o más palabras, breve descripción del giro o actividad económica, con el fin de que dichos elementos añadidos sean distintivos de las DoRS genéricas que ya existen.

Ejemplo (se ha señalado con formato **de negritas y subrayado** el elemento personalizador):

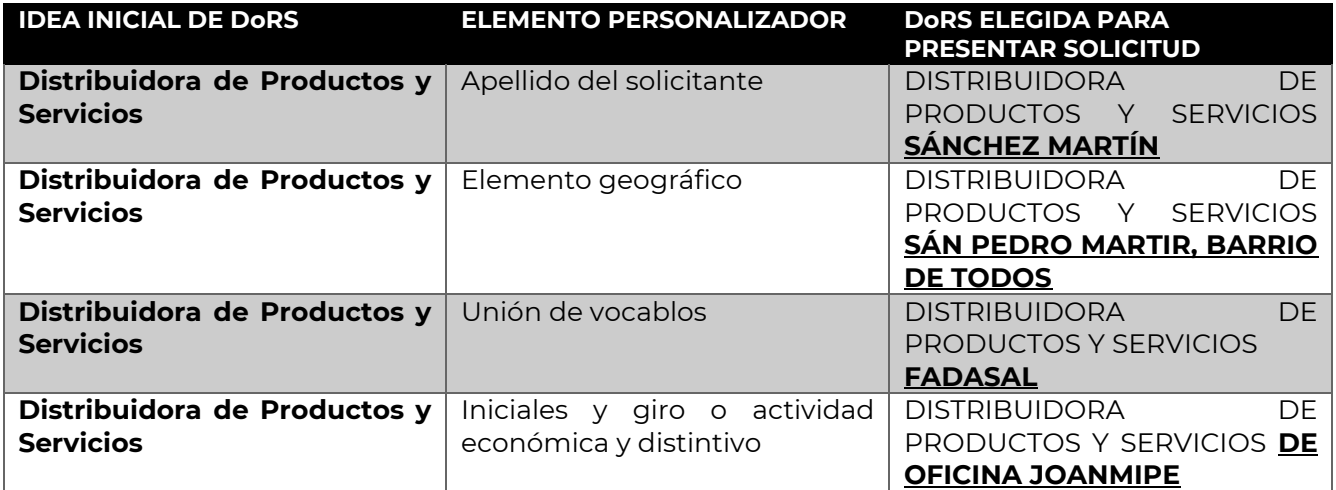

**Realice búsquedas preliminares**:<https://mua.economia.gob.mx/mua-web/showAutorizadasHome>

3

Envíe a dictamen sus opciones por constitución o cambio de denominación conforme a los criterios lingüísticos.

Consulte la guía del usuario en:<https://mua.economia.gob.mx/mua-web/guiaUsuario>

Consulte el marco jurídico en<https://mua.economia.gob.mx/mua-web/marcoJuridico>

**Contáctenos** al correo electrónico: [denominaciones@economia.gob.mx](mailto:denominaciones@economia.gob.mx)

Teléfono (52 55) 52-29-61-00, extensiones: 33538 y 33566.

Descríbanos la problemática, agregando una impresión de pantalla.

Incluya en el comunicado: Nombre, entidad federativa y teléfono con clave lada.

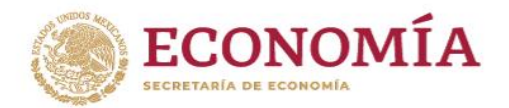

# **Proceso de Solicitud de Uso de Denominaciones y Razones Sociales**

**1.-**Autenticación.

**2.-**Seleccionar la opción: Solicitar una DoRS" ubicada en la parte inferior de la pantalla.

**3.-**Capturar la DoRS que desea solicitar, a fin de que pueda verificarse la disponibilidad, ausencia de prohibiciones y condiciones para su uso para continuar es necesario capturar una opción válida que cumpla con los "Criterios Lingüísticos aplicables a los trámites relativos a la autorización de uso de Denominaciones y Razones Sociales".

\*La DoRS capturada no deberá expresar el régimen jurídico que pretenda asumir la persona moral que desee constituirse.

\*El uso de mayúsculas y minúsculas es indistinto, pero el sistema sí diferencia las palabras o caracteres acentuados y aquellos que no lo están.

#### Bienvenido al Módulo Único de **Autorizaciones**

Mis solicitudes

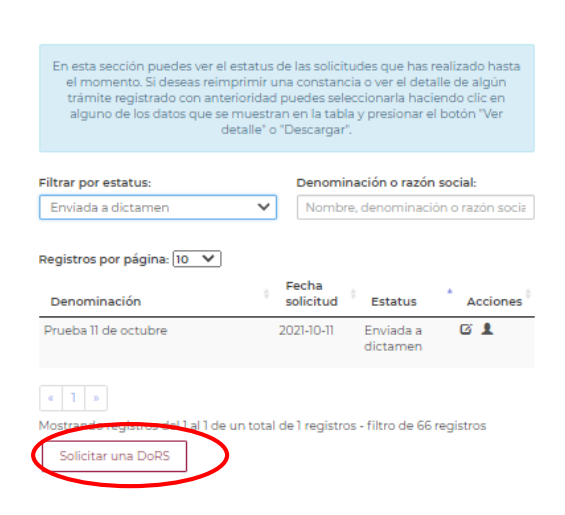

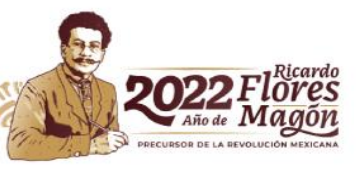

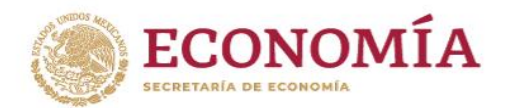

**Solicitud como persona autorizada:** Si ya existe una persona moral constituida con una DoRS sumamente similar a la que está por solicitarse y se cuenta con el consentimiento de la misma o usted es titular de una marca registrada vigente, deberá activar el cuadro de diálogo, como se muestra en la imagen y capturar el nombre de la persona moral previamente constituida, o la marca registrada o famosa; con el fin de que pueda verificarse la disponibilidad, ausencia de prohibiciones y condiciones para su uso. **NO APLICA** para **Sociedades por Acciones Simplificadas.** 

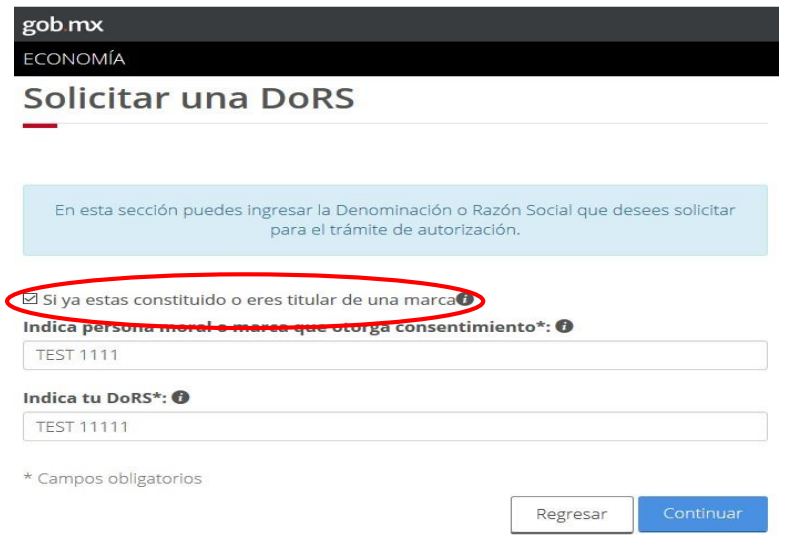

**4.-**Reserva. - Seleccionar el régimen jurídico, si aún no ha determinado el régimen jurídico, podrá elegir la opción "POR DEFINIR".

### Seleccionar fedatario.

**IMPORTANTE**: Las **sociedades cooperativas** que **NO** pretendan constituirse ante un Fedatario Público, deben seleccionar el botón azul "Continuar" a fin de estar en posibilidad de enviar su solicitud a dictamen.

**5.-**Resumen. - el sistema le mostrará una pantalla en la que visualizará el resumen de su solicitud. La opción "Editar", le permitirá realizar alguna modificación a los datos capturados previamente.

La opción "Cancelar", le permitirá cancelar la solicitud.

Si desea continuar con el proceso, seleccione la opción: "Firmar solicitud".

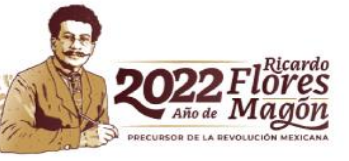

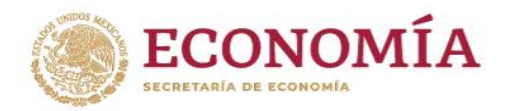

**6.-**Envió a dictamen. - Una vez realizado el proceso de firma, el sistema arrojará una pantalla, informándole que su solicitud ha sido enviada a dictamen.

A partir del envió a dictamen y hasta antes de procesado el aviso de uso, el solicitante podrá cambiar el régimen jurídico y el fedatario. **NO APLICA** para Sociedades por Acciones Simplificadas.

Utilizando los iconos:

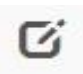

Cambiar régimen jurídico.

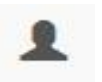

Cambiar Fedatario.

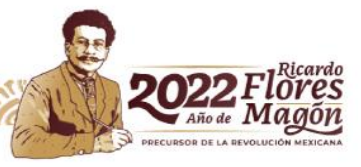